## How to... View movements – sales ledger

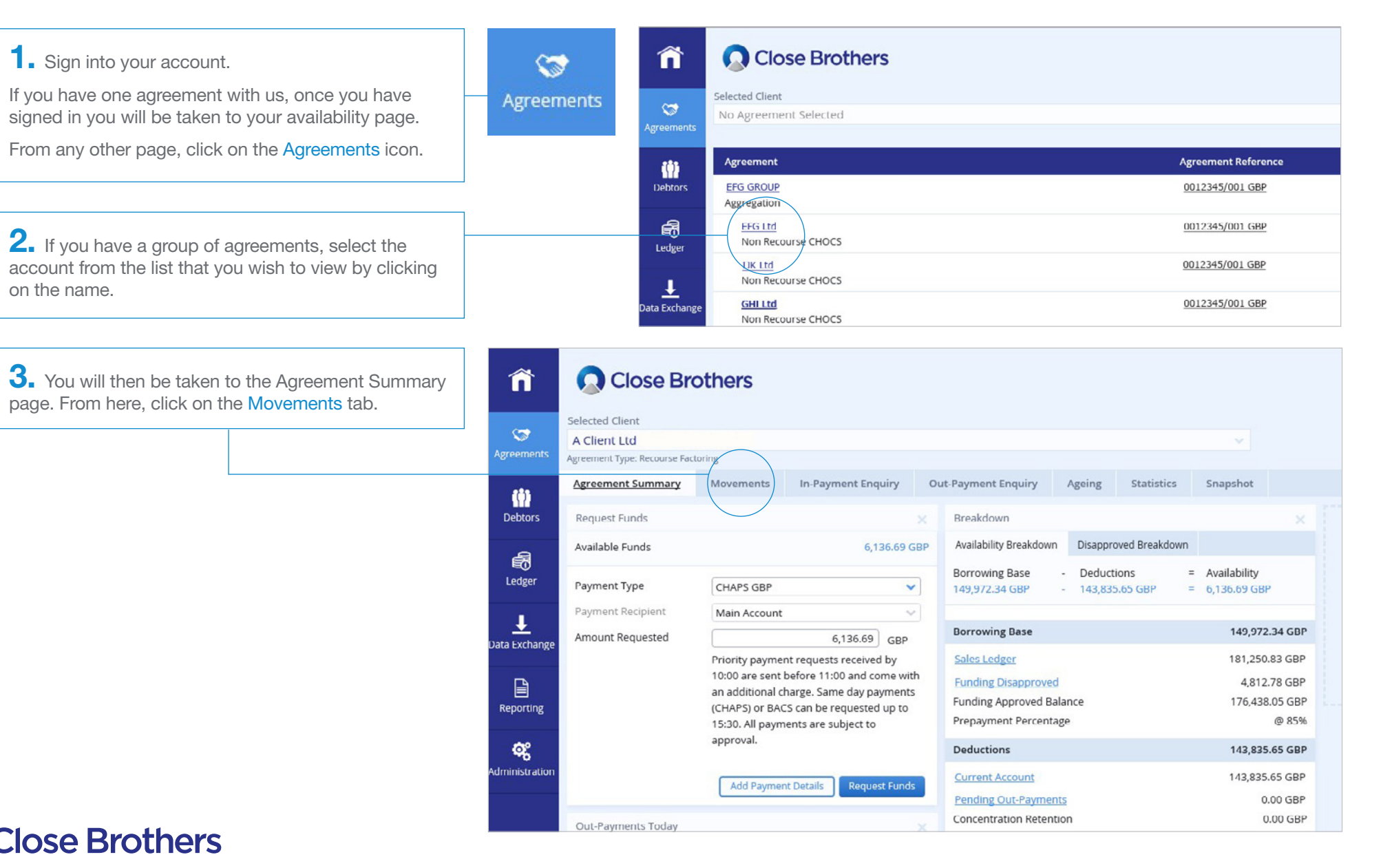

CloseNet<sup>®</sup>

 $\spadesuit$ . From here, select Sales Ledger from the drop down menu, and choose the date range you want to search by amending the calendar dates.

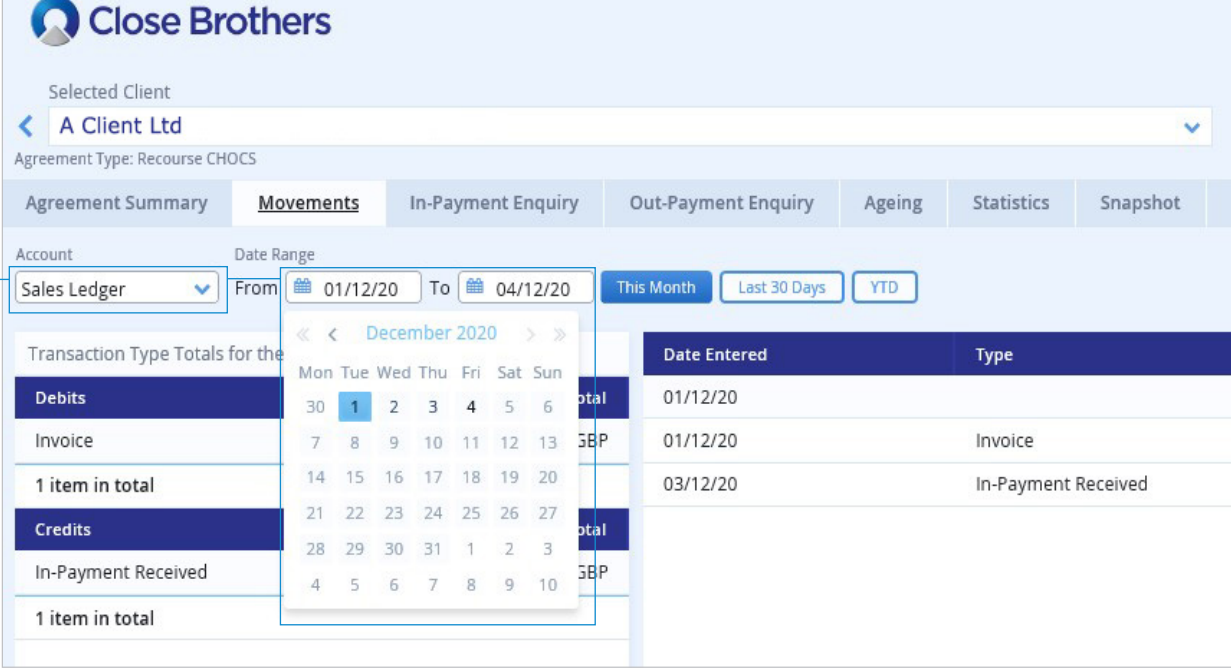

 $5.$  All entries will then be displayed along with the account balance i.e. invoice schedules, credit notes and In-Payments.

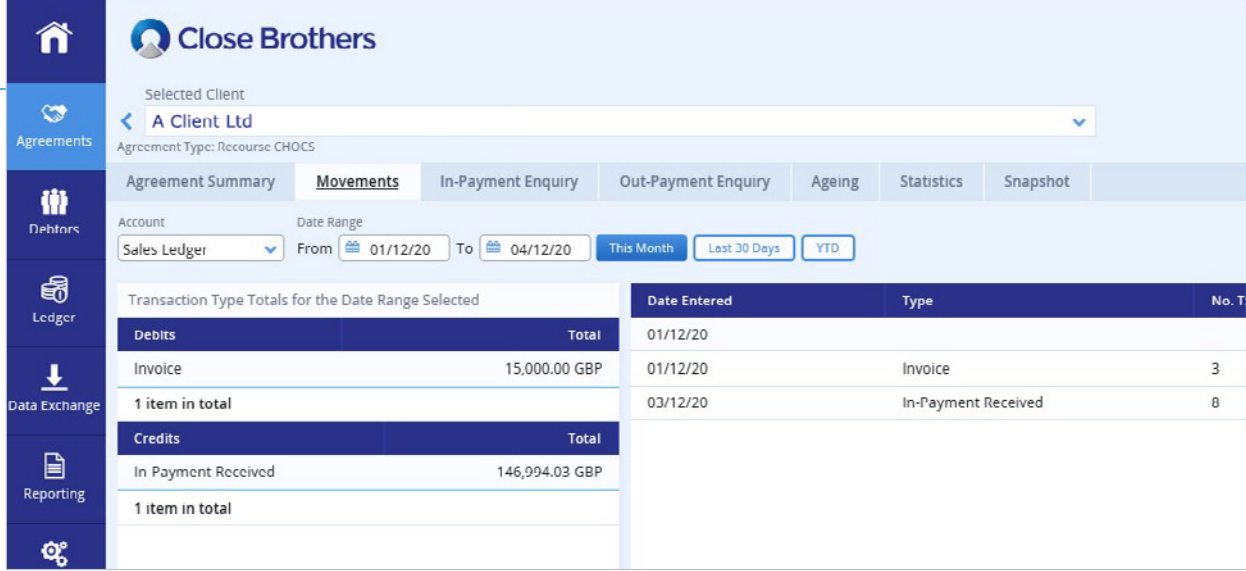

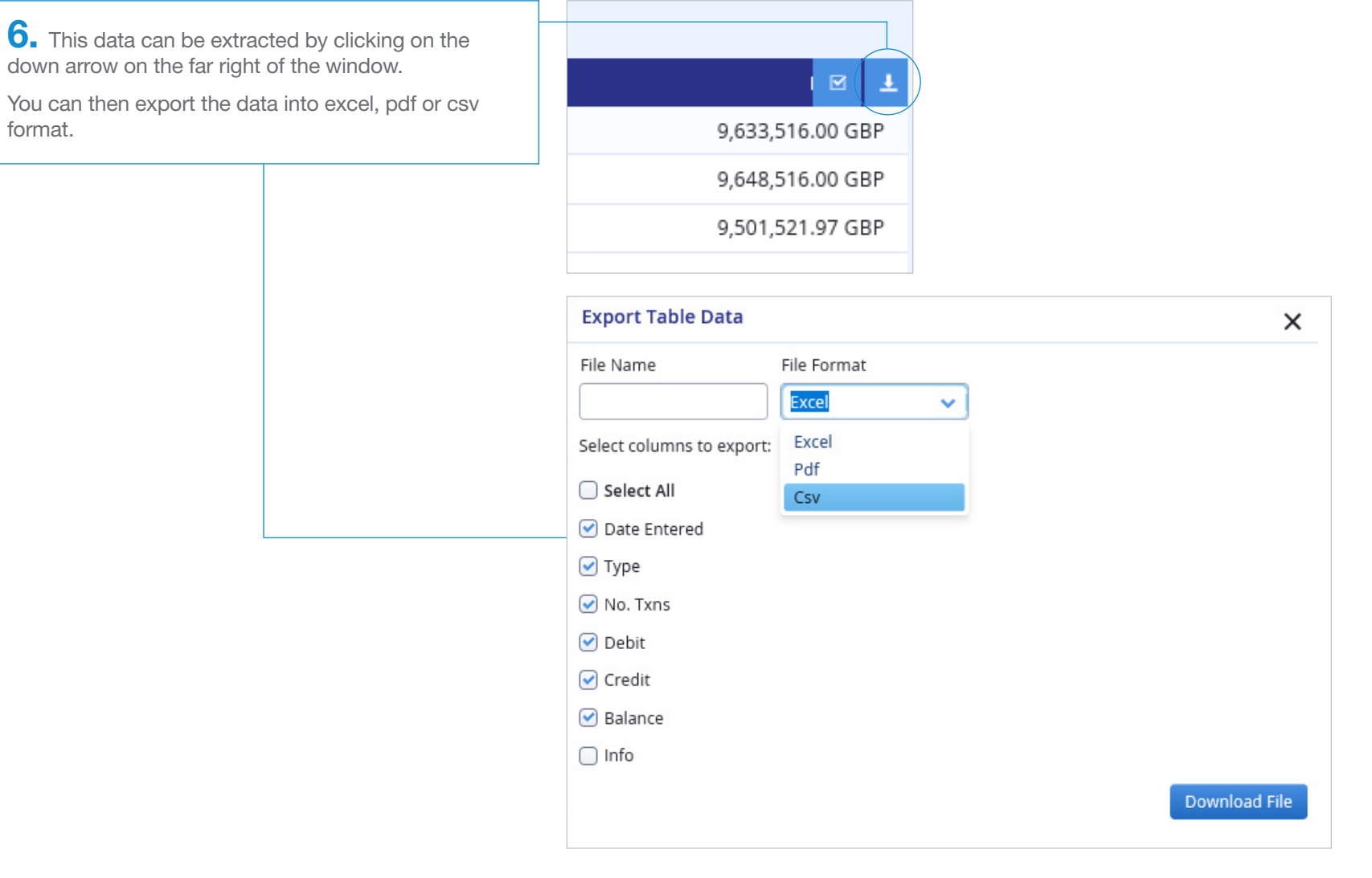

7. Your file should then open in the chosen format.

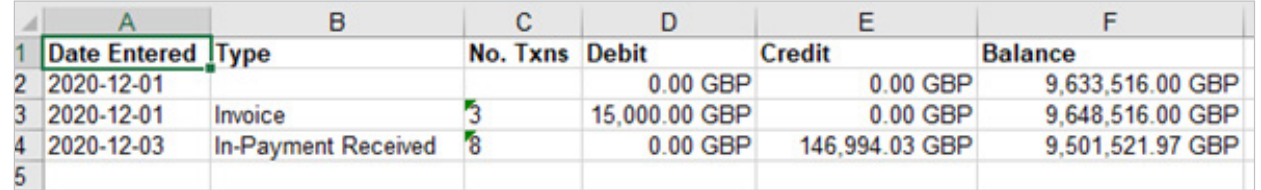

format.